# セットアップをはじめる前に

Yahoo!BB および CATV インターネット接続サービスの場合は、モデムの電源をいったん切り、1 時間 以上そのまま置いてください。※電源スイッチがない場合は、AC プラグを抜いてください。 モデムの電源をいったん切らないと、現在記憶されている接続情報がそのまま残り、本製品を接続したあ との新しい接続情報に更新されず、インターネットへの接続に失敗する恐れがあります。 !<br>•

**STEP** 

- 無線ルータを「無線親機」、無線アダプタを搭載した パソコンを「無線子機」と呼ぶ場合もあります。
	- ※本製品の USB ポートに USB ハブをつないで 複数の USB 機器を使用することはできません。 本製品の USB ポートに直接つないだ 1 台の USB 機器だけを共有できます。

1 インターネット接続サービスの契約は完了しています。<br>インターネットを利用するには、プロバイダとの契約が必要です。<br>また、ご契約のサービスがすでに開始されている必要があります。 また、ご契約のサービスがすでに開始されている必要があります。

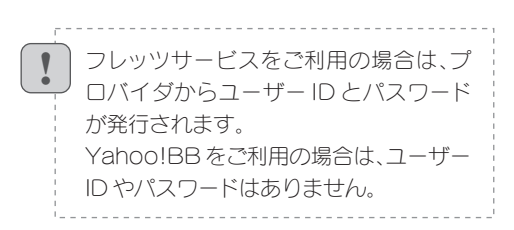

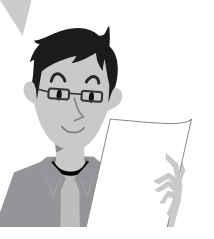

**STEP** 

# **Logitec**

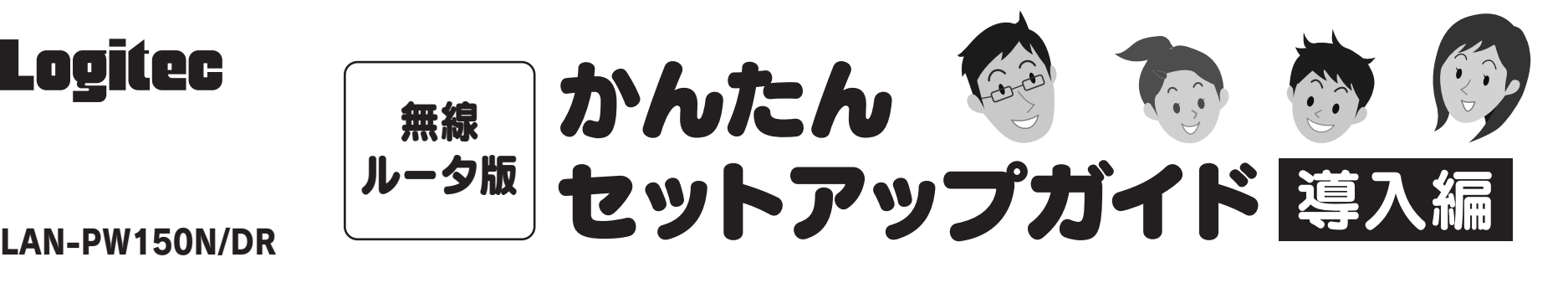

### ■ USB ポートの利用方法について

本製品の背面にある USB ポートの利用方法については、「無線ルータ版:かん たんセットアップガイド USBポート活用編 Jをお読みください。

## ■ Wi-Fi ゲーム機 / ネットワーク対応 TV を接続する場合

□プロバイダからの書類があれば

## 用意してください。 プロバイダからインターネットに接続する

ための「ユーザー ID」と「パスワード」が 記入された書類が届いている場合は、 用意しておいてください。

## □すでにインターネットをご利用の場合

これらの機器をインターネットに接続する場合でも、パソコンを使って、あらか じめ本製品がインターネットに接続できるように設定する必要があります。 STEP1 ~ STEP5 の手順で、本製品がインターネットに接続できる環境にして ください。これらの機器側の設定方法は、それぞれの説明書をお読みください。

### ■2台目以降のパソコンの接続方法について

本製品の背面にある USB ポートを使って USB 機器を利用する方法については、 「無線ルータ版:かんたんセットアップガイド USBポート活用編 」をお読みください。

2 台目以降のパソコンについては、この説明書の STEP3 から作業を始めてく ださい。

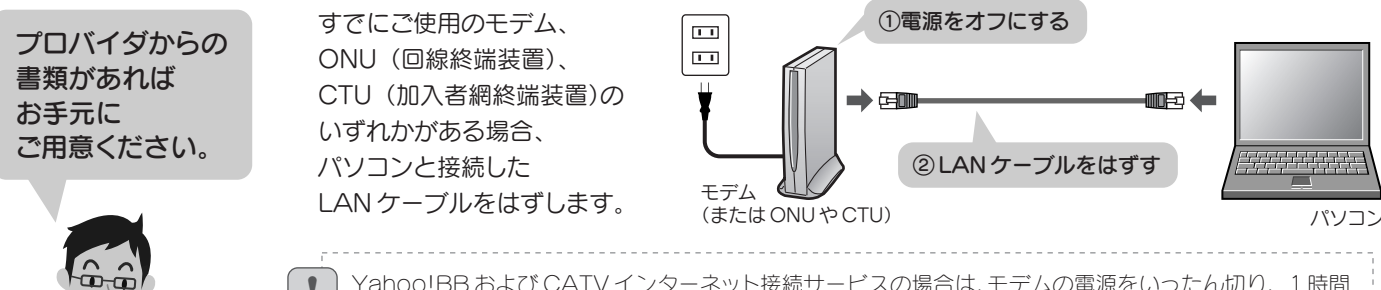

USB ケーブル (無線ルータ) (または ONU や CTU)

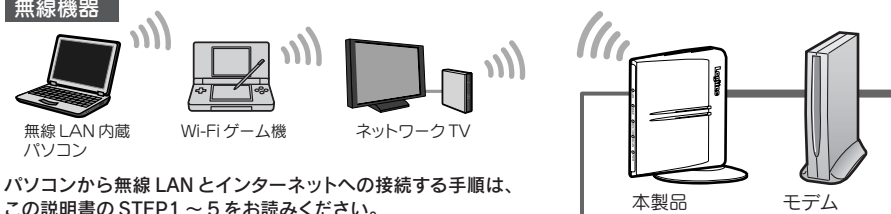

**ie**)

USB<br>ハードディスクや ローコココココ USB プリンタ

 $\sqrt{}$ 

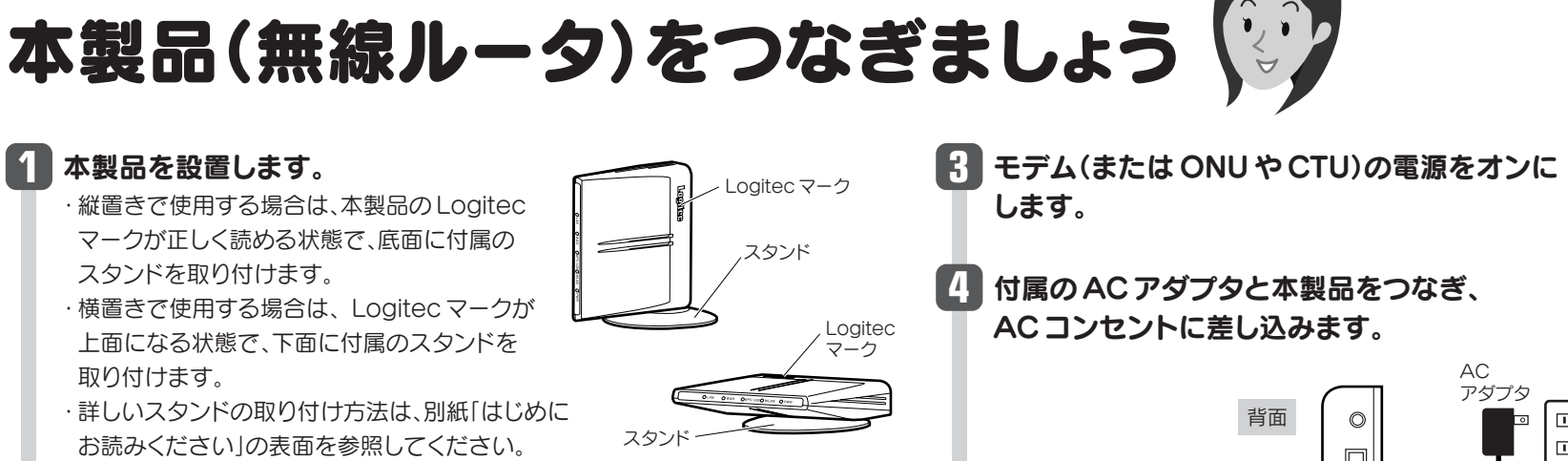

接続イメージ

USB 機器

## □インターネット接続サービスの契約は完了していますか?

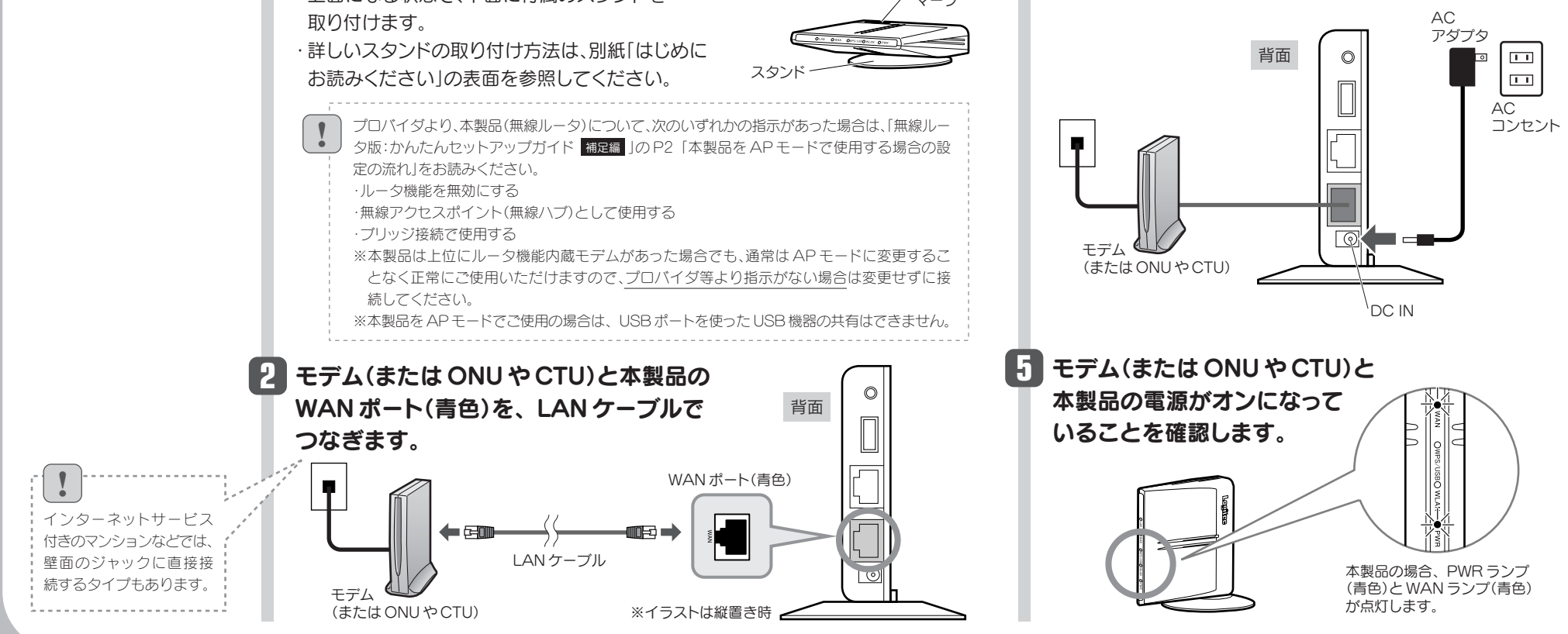

 $\boxed{1}$ 

「無線アダプタを接続してください。」 と表示されますので、パソコンに無線 アダプタを取り付けます。 **3**

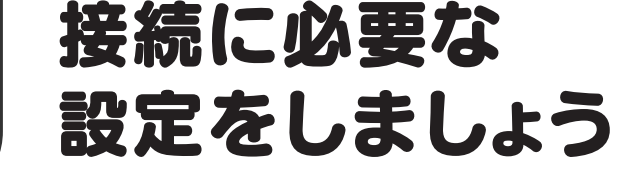

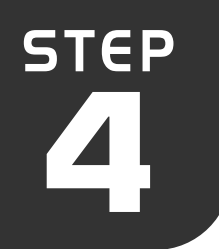

**1** [インストールする]をクリックします。

## **2** Windows Vistaでは、〈ユーザーアカウント制御〉画面が表示されますので、[続行]をクリックします。

STEP<sup>3</sup> の最後に選択した条件にあわせて、 A・B・C・Dのいずれかの説明に進みます。

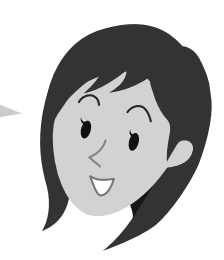

「デジタル署名が見つかりませんでした」と 表示されたときは、[はい]をクリックします。

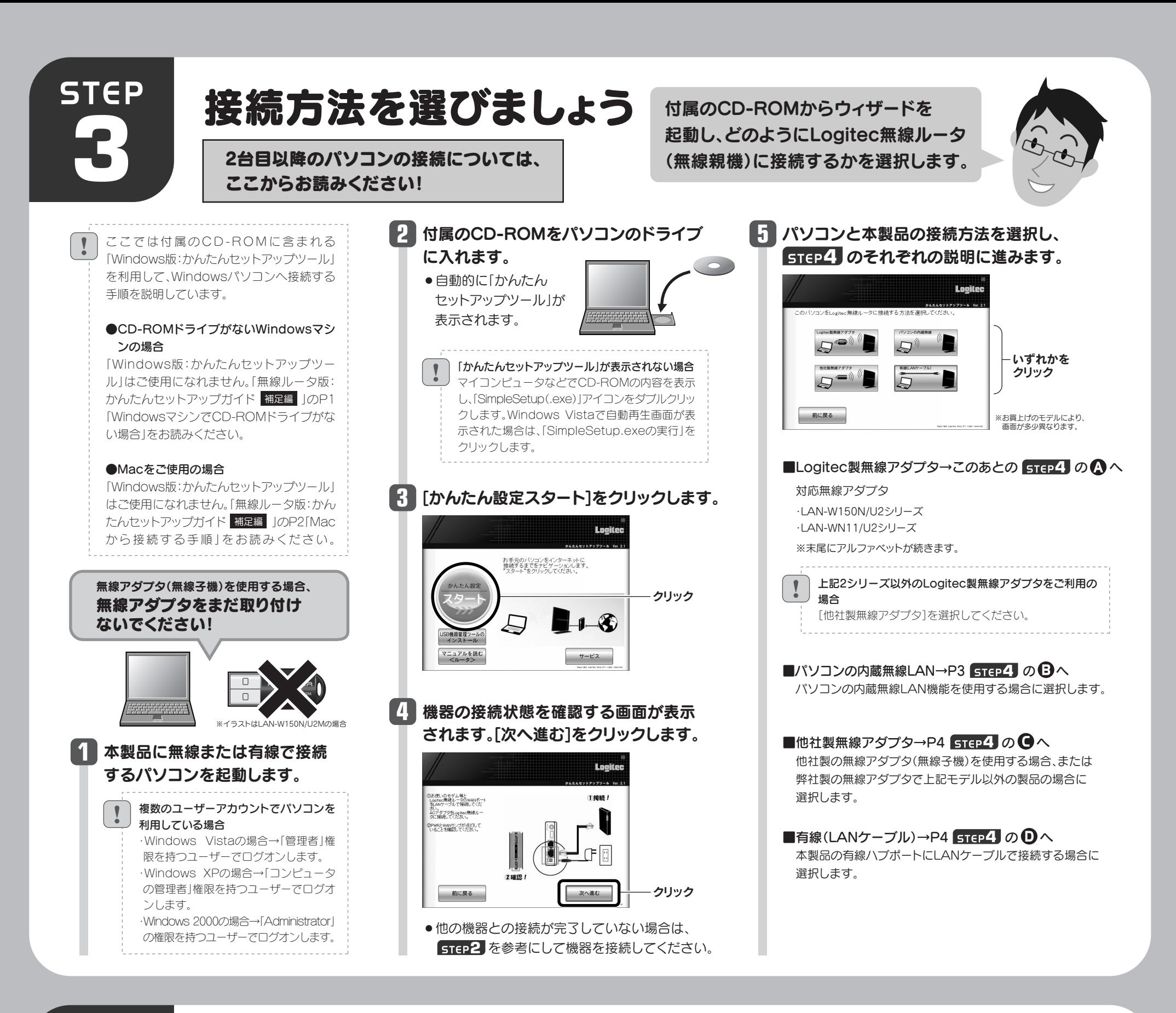

## Logitec製の無線アダプタ(無線子機)を使う

Logitec製の無線アダプタ<sup>※</sup>から、WPS機能を使って接続します。※対応機種はSTEP3の手順 5 参照

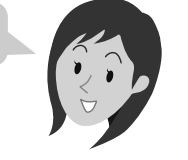

◆Windows 2000の場合

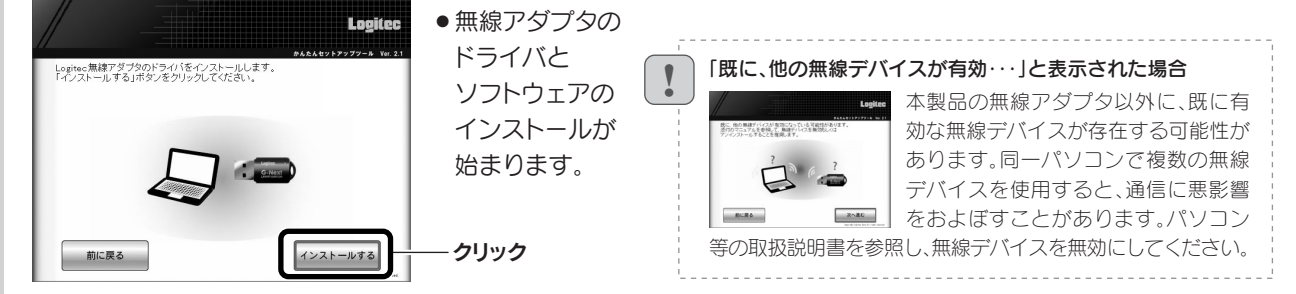

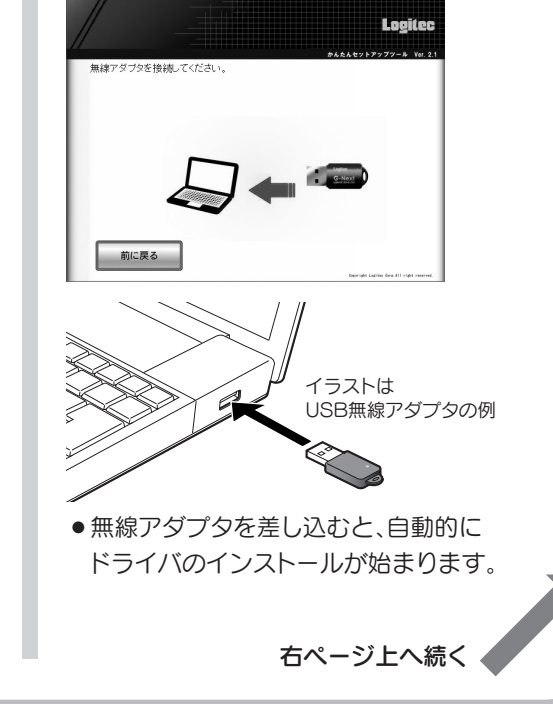

いったん「かんたんセットアップツール」を終了し、Logitec無線ドライバをアンインストールしてください(P3「サービス画面について」参照)。 アンインストール後、STEP3の始めから作業をやり直してください。

◆Windows Vistaの場合

〈Windows セキュリティ〉画面が表示され たときは、[このドライバソフトウェアをイ ンストールします]をクリックします。 〈ソフトウェアのインストール〉画面が表示 されたときは、[続行]をクリックします。

#### ●間違ったボタンを押したとき

◆Windows XPの場合

#### ●その他の画面が表示されたとき

!

● 3分待っても画面が進まなければ、 パソコンを再起動してSTEP3の始めから 作業をやり直してください。

※1 接続画面には「logitecgameuser」も表示されますが、Wi-Fiゲーム機接続用です。 選択しないでください

※2 Logitec無線ルータは、どちらの設定でも接続できるように設定されています。

## コラム サービス画面について

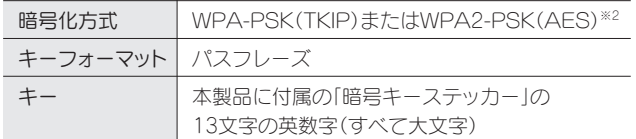

## $\textbf{3}$  | STEP5 インターネットに接続 しましょう」へ進みます。

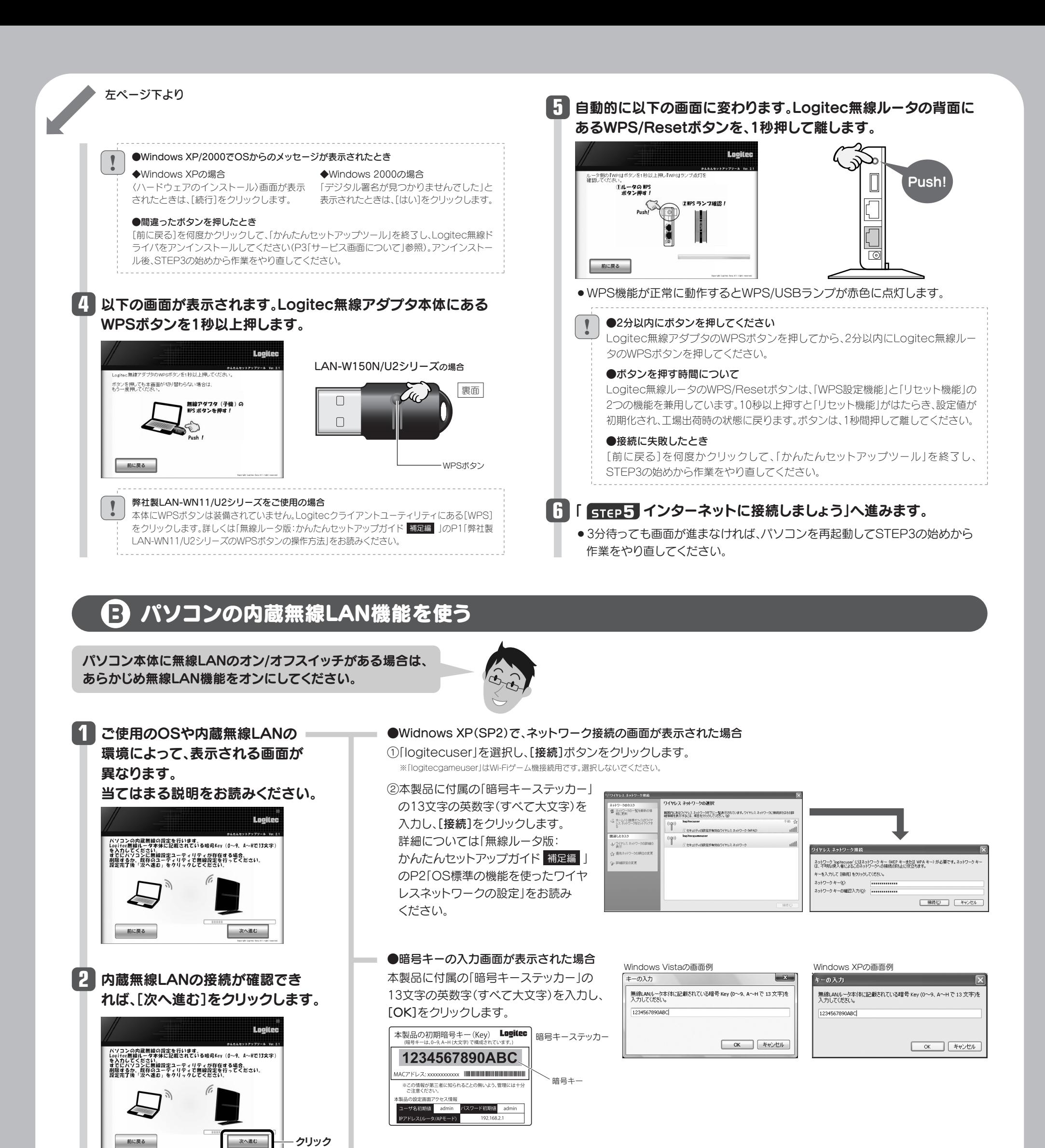

●OSのネットワーク接続の画面が表示されなかった

SSID | logitecuser<sup>※1</sup>

#### 場合

ご使用のパソコン本体の無線LAN機能の設定方法が 書かれたマニュアルをお読みになり、右記の設定値を 参考に内蔵無線LANの設定をしてください。

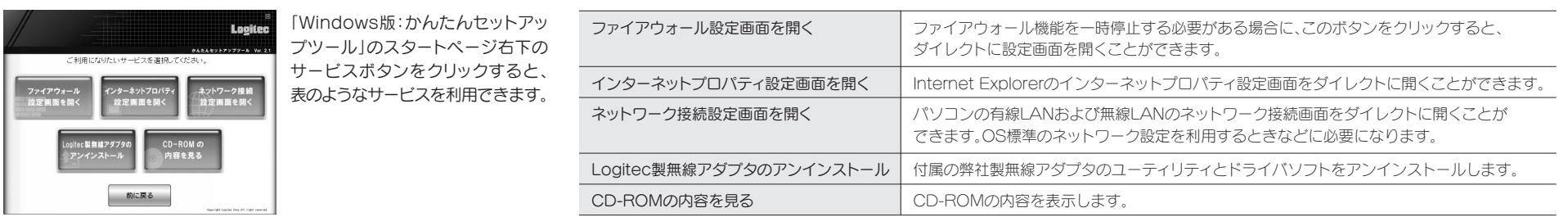

4

**5** 入力作業が必要です。それ以外は、 接続しましょう 自動的にインターネットに接続します。 無線ルータ(本製品)に接続できると、そのままインター **1** 右の画面が表示された場合 !<br>• ネット接続を開始します。画面には作業状況を知らせる 接続先のモデム等の機器やご使用の環境によって、まれに本製 インターネット回線の種別を確認できませんでした。<br>Loginsを開催し一分のWANボートにLANケーブルが接続されていた<br>可能性があります。<br>無料ではこいるインターネット回線のホタンをクリックしてくださ 品の回線判別機能では、回線種別を自動的に判別できない場 メッセージが順次表示されます。 合があります。このような場合に右の画面が表示されます。い NTT フレッツ<br>ひかり one - Yanoo!BB<br>ケーブル TV<br>カ!~\*/!! させん ずれかのボタンをクリックして次の手順に進みます。 ●インターネットに自動接続したとき ● 左の画面とともに、Logitec Lovited ●「NTTフレッツ<sup>※</sup>、ひかりone(PPPoE)」「固定IP」をご使用の場合は、手順 2 へ進みます。 ホームページが表示されます。 すべての設定が完了しました。<br>Logitec無練プロードバンドルータで快適なインターネットを<br>お楽了する」ボタンをクリックしてください。<br>「終了する」ボタンをクリックしてください。 ※フレッツ光プレミアムは、手順 <mark>3</mark> へ進みます。 ●これでインターネットに接続 ●「Yahoo!BB、ケーブルTV、フレッツ光プレミアム(DHCP)」をご使用の場合は、手順 **3** 引き続き、USB機器を共有できるようにする"かんたんソフト"を<br>インストールする場合は、【USB機器管理ツールのインストール】<br>ボタンをクリックしてください。 できました。 へ進みます。 すべての作業は完了です。 ●[終了する]をクリックします。

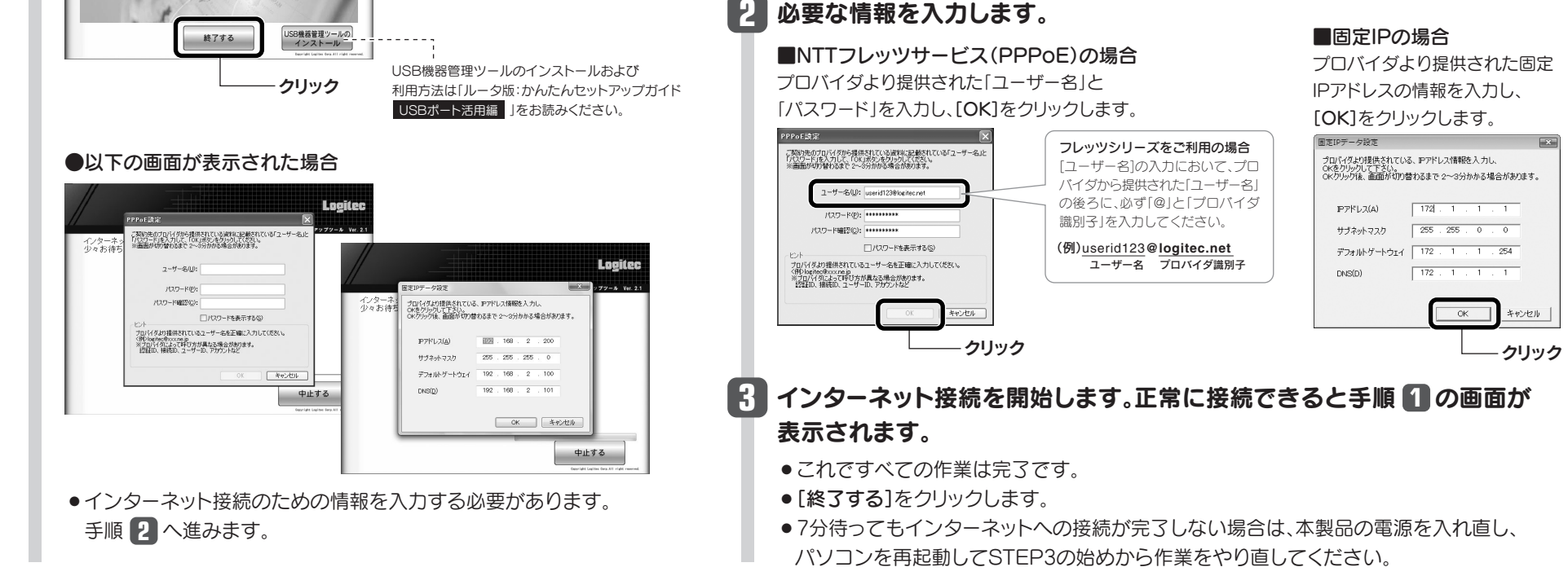

#### 他社製無線アダプタのマニュアルを お読みになり、無線LANの接続設定をします。 **1**

#### ■他社製無線アダプタに設定する内容※1

## **2** 無線アダプタの無線LAN設定が完了したら、[次へ進む]をクリックします。

## 接続に失敗したとき

Logitec無線ルータの無線LAN設定と、パソ コン側の無線LAN設定が同じ設定になってい るか確認して、再度「かんたんセットアップツー ル」を実行してください。

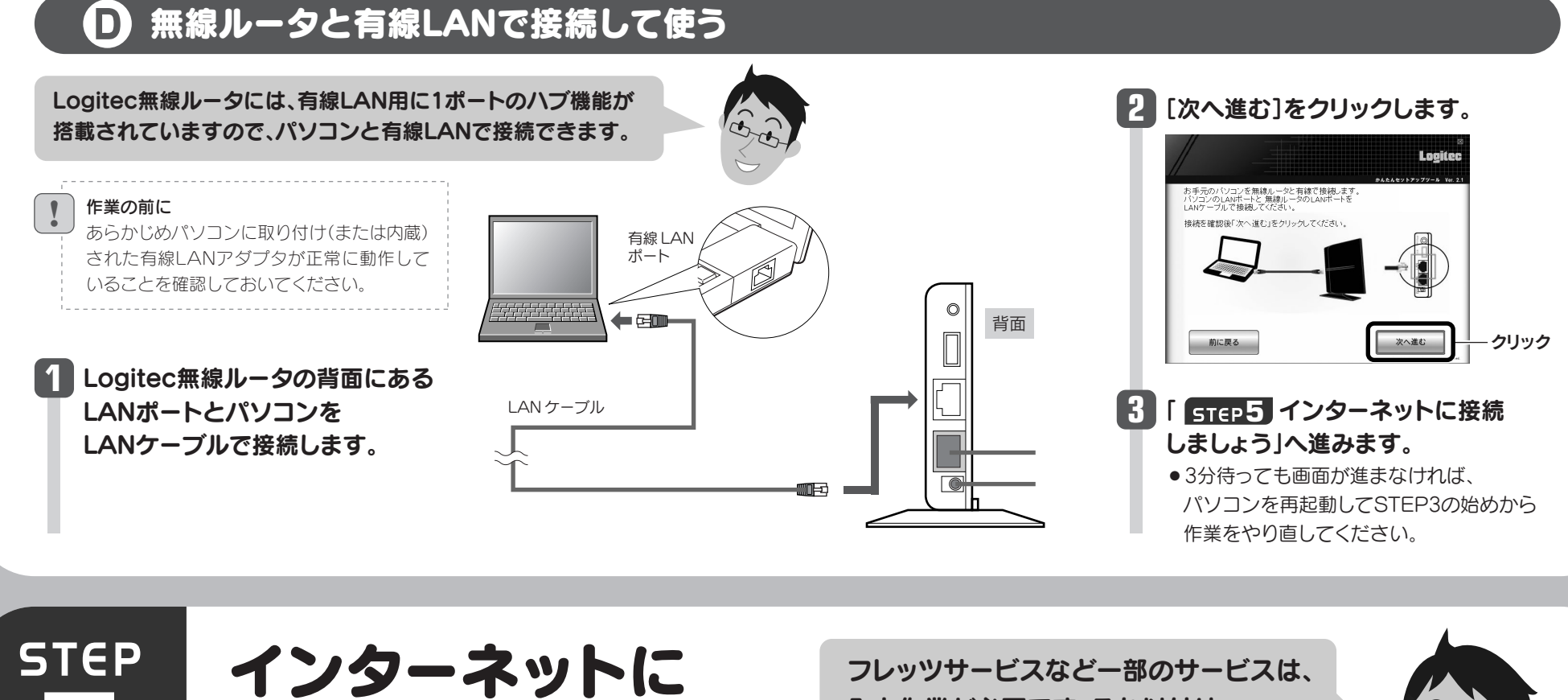

● 3分待っても画面が進まなければ、パソコンを再起動してSTEP3の始めから作業を やり直してください。

## ● 他社製の無線アダプタを使う

他社製の無線アダプタに付属のマニュアルを お手元にご用意ください。

※1 この設定値は、Logitec無線ルータが初期値の状態で接続できる設定値です。

※2 接続画面には「logitecgameuser」も表示されますが、Wi-Fiゲーム機接続用です。選択しないでください。

※3 Logitec無線ルータは、どちらの設定でも接続できるように設定されています。

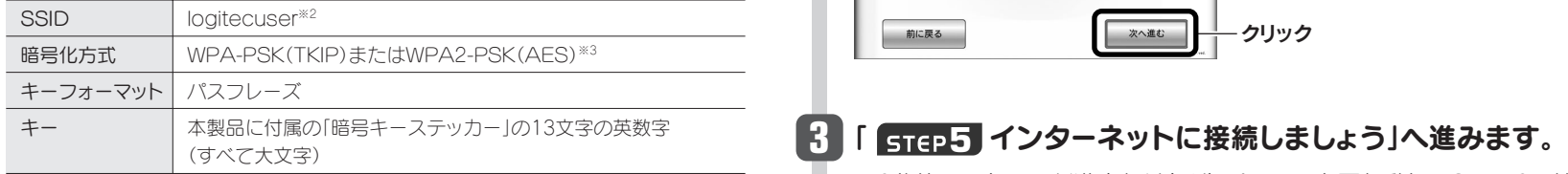

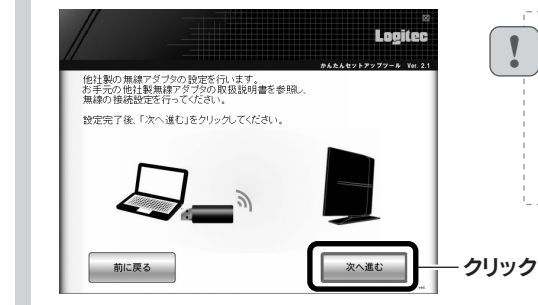